# **Planung nächstes Schuljahr / Versetzung am Jahresende**

Ausgearbeitet von Reinhard Bernhart Wilhelm-Niedermayer-Volksschule Tittling

Stand: November 2006

# **Inhaltsverzeichnis**

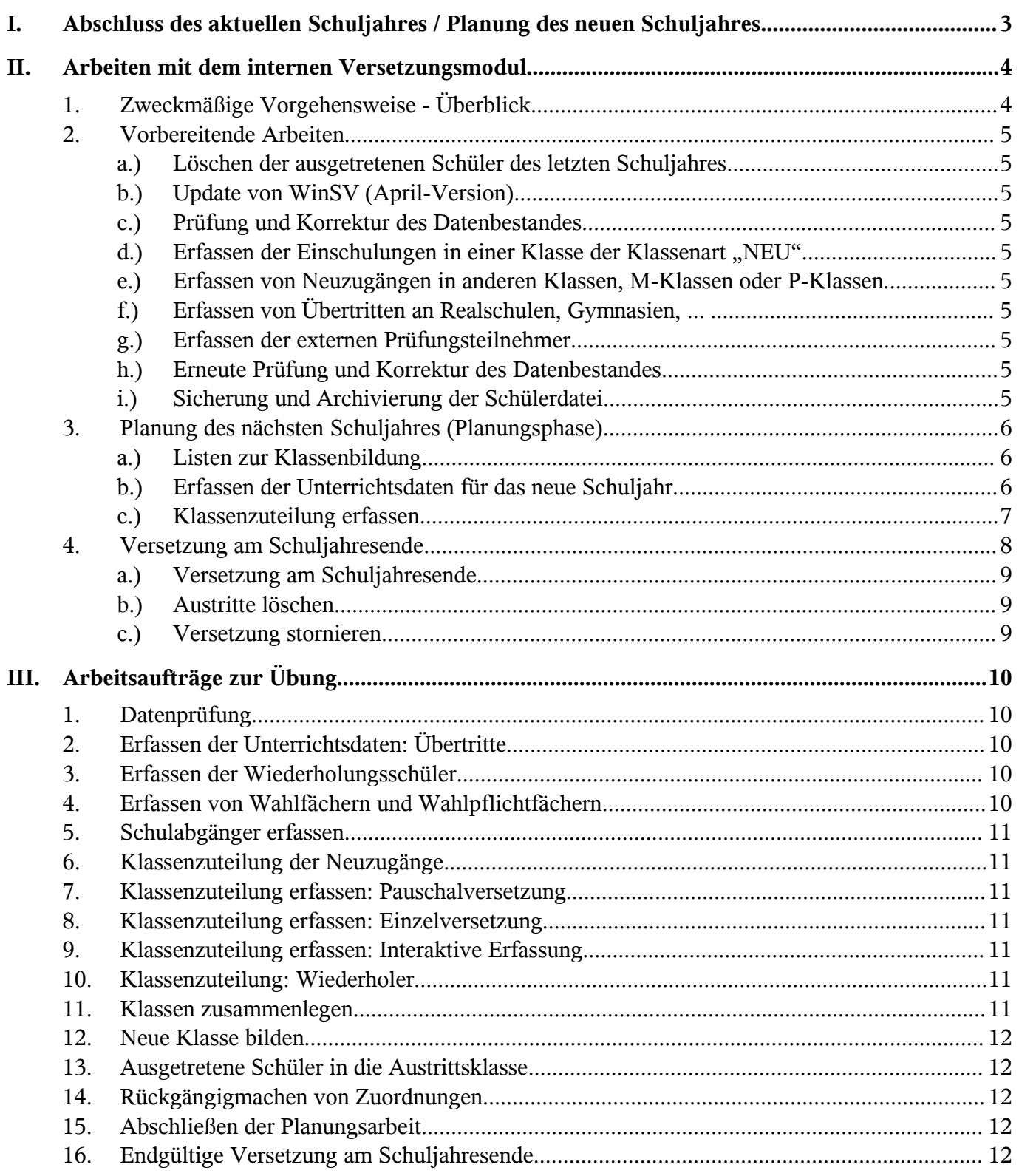

# **I. Abschluss des aktuellen Schuljahres / Planung des neuen Schuljahres**

Besonders am Schuljahresende fallen viele Arbeiten an, die durch den Einsatz des Schulverwaltungsprogrammes erleichtert werden. Gerade in dieser Zeit ist es unbedingt erforderlich, dass sich der Datenbestand stets auf aktuellem Stand befindet. Prüfen Sie Ihre Daten mit dem Programmmodul DATENSATZ - DATENPRÜFUNG und korrigieren Sie die Daten entsprechend. Legen Sie dabei regelmäßige Sicherungskopien der Datei SD.DF1 an und heften Sie die ausgedruckten Prüfprotokolle ab. So können die anfallenden Arbeiten mit dem Programm WinSV sicher erledigt werden:

- Löschen der ausgetretenen Schüler des letzten Schuljahres:
- Update von WinSV (April-Version)
- Erfassen der Einschulungen in einer Klasse "NEU"
- Erfassen der Neuzugänge aus anderen Schulen
- Erfassen von Neuzugängen in M-Klassen und P-Klassen
- Übertritte an Realschulen, Gymnasien, ...
- Erfassen der externen Prüfungsteilnehmer
- Jahreszeugnisse, qualifizierender Hauptschulabschluss
- Entlassung der 9. Klassen (Setzen des Austrittsdatums, Merkmal "wohin" und Abschluss)
- Versetzen der ausgetretenen Schüler in eine Austrittsklasse (während des Schuljahres in der ursprünglichen Klasse belassen; nur Austrittsdatum, Ziel und Abschluss eingeben)
- Erfassen der Unterrichtsdaten für das neue Schuljahr: voraussichtliche Wiederholer, Austritte, Wechsel D./D. als Zweitspr., Wechsel Religion/Ethik
- Erfassen der Wahlpflichtfächer und Wahlfächer für das nächste Schuljahr
- Unterrichtsplanung für das neue Schuljahr mit Hilfe von Listen zur Klassenbildung (Versetzungslisten, Statistiken, usw.)
- Planung der Klassen für das neue Schuljahr
- Zuordnung der Schüler in die neuen Klassen
- Pflegen des Datenbestandes: Fortschreiben der Jahrgangsstufen
- Vorjahresmerkmale aktualisieren: Bisherige Klasse, Klassenart, Unterrichtsart, Jahrgangsstufe, Ausbildungsrichtung
- Wiederholungsart kennzeichnen
- Nicht mehr benötigte Wahlfächer, differenzierten Sport, Kursnummern, Merker des vergangenen Jahres löschen
- Erstellen von Klassenlisten für das neue Schuljahr

Für diese Arbeiten findet das Programmmodul DATENSATZ - PLANUNG NÄCHSTES SCHULJAHR Verwendung. Während der Planungsphase kann mit den aktuellen Schuldaten ohne Einschränkungen weiter gearbeitet werden. Die Planungsdaten werden in speziellen Merkmalen der Schüler- und Klassendatensätze gespeichert, sie können jederzeit wieder rückgängig gemacht werden und beeinträchtigen die Arbeit mit der Schülerdatei nicht. Die alten Daten bleiben bis zur endgültigen Versetzung unberührt, da in jedem Schülerdatensatz Datenfelder für das **aktuelle Schuljahr**, für das **letzte Schuljahr** und für das **nächste Schuljahr** vorhanden sind.

#### **II. Arbeiten mit dem internen Versetzungsmodul** 1. Zweckmäßige Vorgehensweise - Überblick Neuzugänge erfassen  $\blacktriangledown$ DATENSATZ - SCHÜLERERSTERFASSUNG *Erhebungsbogen abheften* Datenprüfung  $\blacktriangledown$ DATENSATZ – DATENPRÜFUNG *Prüfprotokoll kommentieren und abheften* Datensicherung EXTERNES SICHERUNGSPROGRAMM *Archiv*  $\blacktriangledown$ Listen und Statistiken der aktuellen Klassen erstellen  $\blacktriangledown$ AUSWERTUNGEN – DEFINIERBARE LISTEN AUSWERTUNGEN – BERICHTSBIBLIOTHEK Erhebung der neuen Unterrichtsdaten: voraussichtliche Wiederholungen und Austritte, Wechsel Religion/Ethik, neue Wahlpflichtfächer, Wahlfächer ...  $\blacktriangledown$ Erfassen der neuen Unterrichsdaten  $\blacktriangledown$ PLANUNG NÄCHSTES SCHULJAHR - NEUE UNTERRICHTSDATEN ERFASSEN *Erhebungsbögen abheften* Listen zur Klassenbildung drucken  $\blacktriangledown$ PLANUNG NÄCHSTES SCHULJAHR - LISTEN ZUR KLASSENBILDUNG Klassenbildung vornehmen  $\blacktriangledown$ Klassenzuteilung erfassen: voraussicht-PLANUNG NÄCHSTES SCHULJAHR liche Wiederholer, voraussichtliche Austritte, Vorrücker, Neuzugänge  $\blacktriangledown$ KLASSENZUTEILUNG ERFASSEN Listen und Statistiken der geplanten Klassen erstellen  $\blacktriangledown$ AUSWERTUNGEN – DEFINIERBARE LISTEN AUSWERTUNGEN – BERICHTSBIBLIOTHEK PLANUNG –LISTEN ZUR KLASSENBILDUNG Datensicherung **EXTERNES** SICHERUNGSPROGRAMM **→** Archiv  $\blacktriangledown$ Änderungen der bereits erfassten neuen PLANUNG NÄCHSTES SCHULJAHR - Unterrichtsdaten erfassen: insbes. hinsichtlich Wiederholungen und Austrit-PLANUNG NÄCHSTES SCHULJAHR ten  $\blacktriangledown$ NEUE UNTERRICHTSDATEN ERFASSEN KLASSENZUTEILUNG ERFASSEN Externe Teilnehmer der Abschlussprü- PLANUNG NÄCHSTES SCHULJAHR fung einer Austrittsklasse zuordnen  $\blacktriangledown$ KLASSENZUTEILUNG ERFASSEN Versetzung ausführen  $\blacktriangledown$ PLANUNG NÄCHSTES SCHULJAHR - VERSETZUNG AUSFÜHREN *Versetzungsprotokoll abheften* Datenprüfung  $\blacktriangledown$ DATENSATZ – DATENPRÜFUNG *Prüfprotokoll kommentieren und abheften* Datensicherung EXTERNES SICHERUNGSPROGRAMM *Archiv*  $\blacktriangledown$ Weitere Neuzugänge erfassen: mit den DATEI - SCHÜLER Daten und der Klasse des neuen Schuljahres  $\blacktriangledown$  $\rightarrow$  Erfassungsbögen abheften Änderungen der Anschriften und Tele- DATEI-SCHÜLER fonnummern erfragen und erfassen  $\blacktriangledown$  $\rightarrow$  Änderungsbelege abheften Kursnummern, Änderungen in den Wahlfächern, Verkehrsmitteln ... erfassen  $\blacktriangledown$ DATEI– SCHÜLER DATENSATZ – SAMMELÄNDERUNGEN *Erfassungsbelege abheften* Datenprüfung  $\blacktriangledown$ DATENSATZ – DATENPRÜFUNG *Prüfprotokoll kommentieren und abheften* Datensicherung EXTERNES SICHERUNGSPROGRAMM *Archiv* **Example 19**<br> **Example 2006**<br> **Example 2006**<br> **Example 2006**<br> **Example 2006**<br> **Example 2006**<br> **Example 2006**<br> **Example 2006**<br> **Example 2006**<br> **Example 2006**<br> **Example 2006**<br> **Example 2006**<br> **Example 2006**<br> **Example 2006**

# 2. Vorbereitende Arbeiten

#### **a.) Löschen der ausgetretenen Schüler des letzten Schuljahres**

Über den Menüpunkt DATENSATZ – PLANUNG NÄCHSTES SCHULJAHR - AUSTRITTE LÖSCHEN müssen Sie zunächst die ausgetretenen Schüler des letzten Schuljahres löschen. Sie werden für die Statistik nicht mehr benötigt. Ab März werden Sie beim Staren von WinSV an das Löschen erinnert. Vorher sollten Sie jedoch unbedingt eine Datensicherung durchführen und den Datenbestand archivieren.

#### **b.) Update von WinSV (April-Version)**

Die Versetzung am Jahresende sollten Sie nur mit der aktuellen Version durchführen. Nur so können Sie sicher gehen, dass die Versetzungslogik des Programms den aktuellen amtlichen Vorgaben entspricht.

#### **c.) Prüfung und Korrektur des Datenbestandes**

Spätestens jetzt sollten Sie Ihren Datenbestand prüfen und Fehler bereinigen. Wählen Sie den Menüpunkt DATENSATZ - DATENPRÜFUNG. Sie sollten bei allen Klassen zumindest die Stammdaten, besser noch alle Daten prüfen.

#### d.) Erfassen der Einschulungen in einer Klasse der Klassenart "NEU"

Erfassen Sie die Schüler, die im nächsten Schuljahr eingeschult werden, in einer Klasse mit der Klassenart "NEU". Beachten Sie bitte: Nicht der **Name** der Klasse ist entscheidend, sondern die Klassenart "NEU". Sie können jederzeit mehrere solcher Klassen einrichten. Das empfiehlt sich immer dann, wenn die Klassenzuweisung sich nach dem Wohnort der Kinder richtet. Wählen Sie als Eintrittsdatum den 01.09. des aktuellen Jahres und die Klasse, die der Schüler im nächsten Schuljahr besuchen wird. Die Jahrgangsstufe wir für Schüler in Klassen mit der Klassenart "NEU" nicht hochgezählt! Eine bewährte Vorgehensweise ist die Eingabe über den Menüpunkt DATENSATZ - SCHÜLER-ERSTERFASSUNG.

#### **e.) Erfassen von Neuzugängen in anderen Klassen, M-Klassen oder P-Klassen**

Erfassen Sie ebenso Neuzugängen in anderen Klassen, M-Klassen oder P-Klassen. Es wird empfohlen, diese Schüler in weiteren Klassen mit dem Merkmal "NEU" einzugeben. Nenne Sie diese Klassen z. B. "M-NEU", "P-NEU", "NEU-5" .... Beachten Sie auch hier, dass für diese Klassen auf dem Datenblatt 2 als Klassenart "Neu" eingetragen wird. Auch ein Datenimport über eine Datendiskette einer anderen Schule kann erfolgen.

#### **f.) Erfassen von Übertritten an Realschulen, Gymnasien, ...**

Auf dem Schülerdatenblatt 4 können Sie die Eignung eines Schülers und einen beabsichtigten Wechsel an eine weiterführende Schule vermerken. Datieren Sie bei bestandenem Probeunterricht das Austrittsdatum auf den 31.07. und erfassen Sie die Merkmale "Wohin" und "Abschluss". (Kann auch später bei der Planung des nächsten Schuljahres erfolgen!)

#### **g.) Erfassen der externen Prüfungsteilnehmer**

Erfassen Sie die externen Prüfungsteilnehmer in eine Klasse mit der Klassenart "Ex". Diese Schüler müssen am Jahresende in eine spezielle Austrittsklasse mit der **Klassenart "AUSGV"** (= Austrittsklasse ohne Prüfung des Austrittsdatums) versetzt werden.

#### **h.) Erneute Prüfung und Korrektur des Datenbestandes**

#### **i.) Sicherung und Archivierung der Schülerdatei**

Bevor Sie mit der Planung des nächsten Schuljahres beginnen, sollten Sie jetzt auf jeden Fall mit dem externen Sicherungsprogramm eine Sicherungskopie erstellen und diese archivieren.

alte Klasse

 $\overline{A}$ 

# 3. Planung des nächsten Schuljahres (Planungsphase)

#### **a.) Listen zur Klassenbildung**

Zur Planung können Sie sich zunächst über den Menüpunkt DATENSATZ - PLANUNG NÄCHSTES SCHULJAHR - LISTEN ZUR KLASSENBILDUNG Listen der bisherigen Klassen zur "Bleistiftarbeit" zum Eintrag relevanter Merkmale fürs neue Schuljahr ausdrucken lassen: Wiederholungen, Aus- und Übertritte, usw..

#### Liste zur Klassenbildung 2007/08

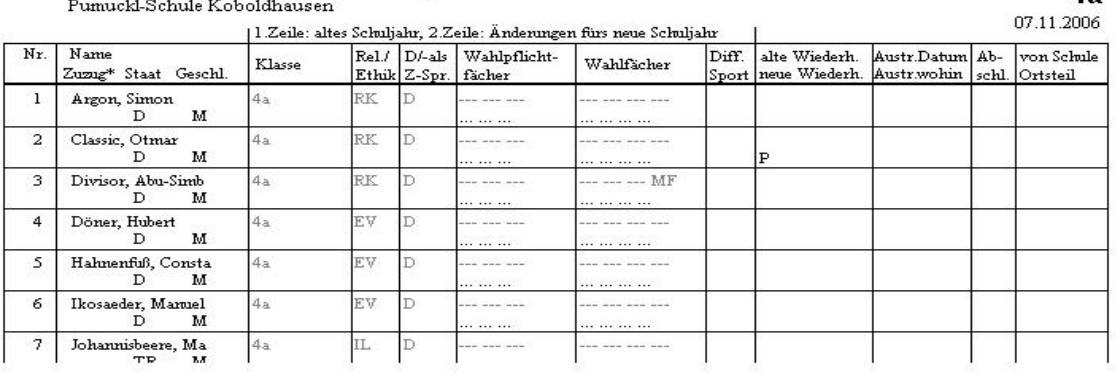

#### **b.) Erfassen der Unterrichtsdaten für das neue Schuljahr**

Unter dem Menüpunkt DATENSATZ - PLANUNG NÄCHSTES SCHULJAHR NEUE UNTERRICHTSDATEN ERFASSEN können während des Planungsprozesses jederzeit Daten für das neue Schuljahr hinzugefügt werden: voraussichtliche Wiederholungen, voraussichtliche Austritte, Wechsel D./D. als Zweitspr., Wechsel Religion/Ethik, Erfassen der Wahlpflichtfächer und Wahlfächer für das nächste Schuljahr.

Es müssen nur die Änderungen gegenüber dem alten Schuljahr erfasst werden. Auf der anderen Seite müssen Felder, die für das nächste Schuljahr nicht mehr zutreffen, explizit durch die Eingabe von zwei Doppelkreuzen "##" gelöscht werden!

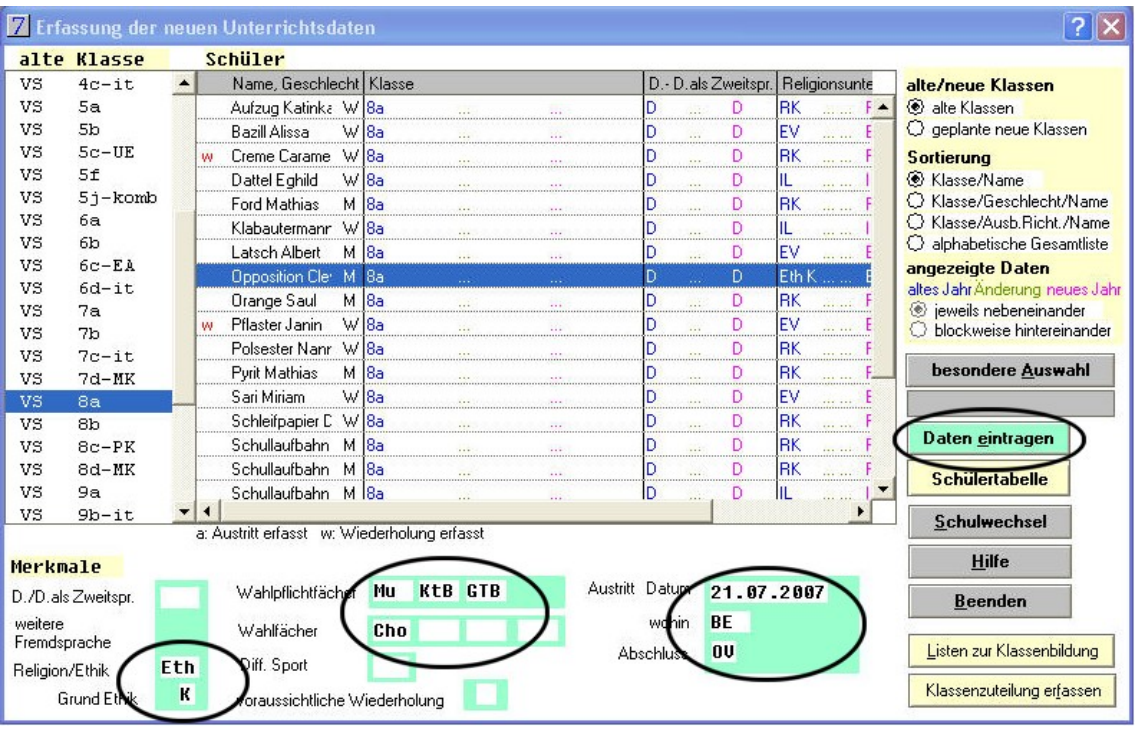

#### **Gehen Sie folgendermaßen vor:**

- Die Schüler, deren Daten geändert werden, markieren. (Mehrfachselektion bei gedrückter Strg-Taste
- Entsprechende Merkmale im unteren Teil der Maske eingeben.

• Durch den Button DATEN EINTRAGEN werden die Daten übernommen und oben angezeigt.

Die Reihenfolge der erfassten und angezeigten Merkmale ist unter der Fensterüberschrift angegeben. Die Anzeige der Merkmale im Fenster kann mittels der Bildlaufleisten horizontal und vertikal verschoben werden.

Schon erfasste neue Unterrichtsdaten können durch Eingabe **eines** Doppelkreuzes # wieder gelöscht werden.

Werden bei einem Wahlfach oder Wahlpflichtfach zwei Doppelkreuze "##" eingegeben, so wird bei der endgültigen Ausführung der Versetzung das bisherige Wahlfach/Wahlpflichtfach gelöscht.

#### **c.) Klassenzuteilung erfassen**

Hier wird jedem Schüler eine neue Klasse zugewiesen. Austretende Schüler (mit a gekennzeichnet) müssen der Austrittsklasse (AUS) zugewiesen werden.

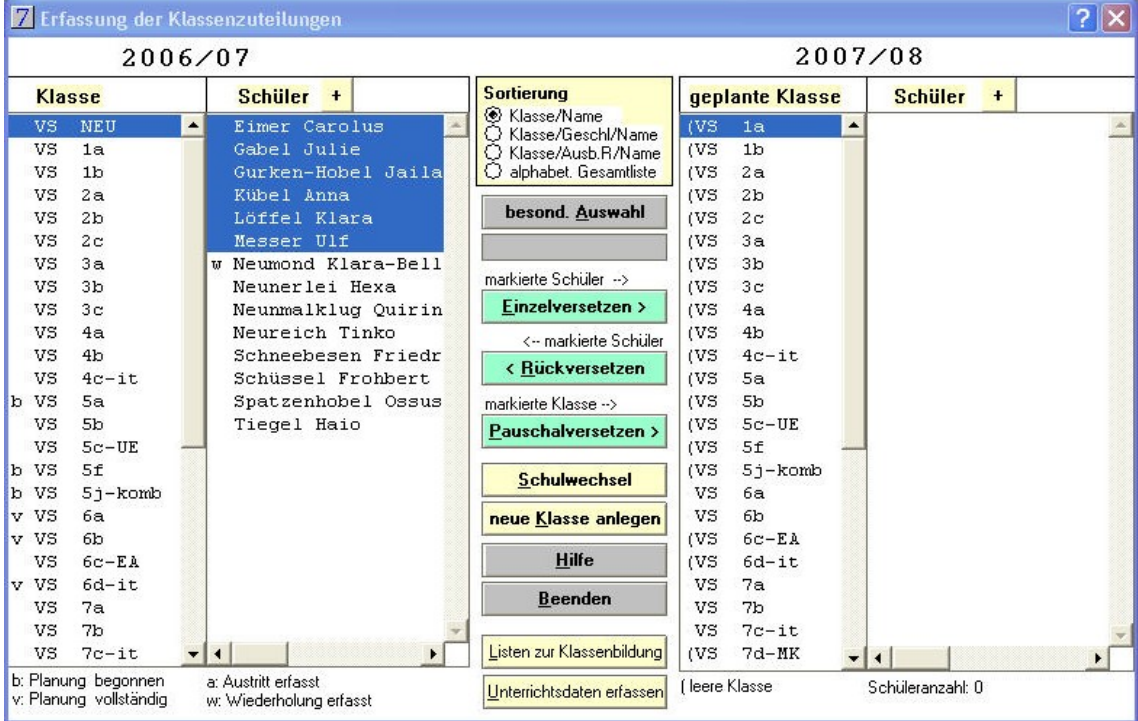

#### **Gehen Sie wie folgt vor:**

- Auf der linken Seite eine der bisherigen Klassen auswählen (anklicken)
- Einzelne Schüler markieren (z.B. zuerst die Wiederholer, dann Austretende).
- Auf der rechten Seite die geplante Zielklasse für das nächste Schuljahr markieren.
- "Einzelversetzen" wählen. Den Rest der Klasse "Pauschalversetzen".

Es können durch eine BESOND. AUSWAHL nur bestimmte Datensätze ausgesucht und angezeigt werden. Diese besondere Auswahl lässt sich durch einen Mausklick in das graue Feld wieder entfernen.

EINZELVERSETZEN versetzt nur einzelne Schüler, PAUSCHALVERSETZEN die ganze Klasse.

Ein RÜCKVERSETZEN in die alte Klasse ist jederzeit möglich. Gewünschte Klassen, Schüler müssen dazu wieder ausgewählt werden. Die Angabe der Zielklasse ist in diesem Fall nicht erforderlich!

In der Maske werden teilweise verplante Klassen mit einem **b**, vollständig verplante Klassen mit einem **v** gekennzeichnet.

Falls notwendig können weitere Klassen für das neue Schuljahr mit Ihren wichtigsten Daten durch "NEUE KLASSE ANLEGEN" erzeugt werden. Ergänzung der Daten dieser Klassen erfolgt später über DATEI - KLASSE.

Eine interaktive Klassenbildung für das neue Schuljahr lässt sich über die erweiterte Tabellenansicht, die Sie über den Plus-Button oder durch Doppelklick auf eine Klasse erreichen.

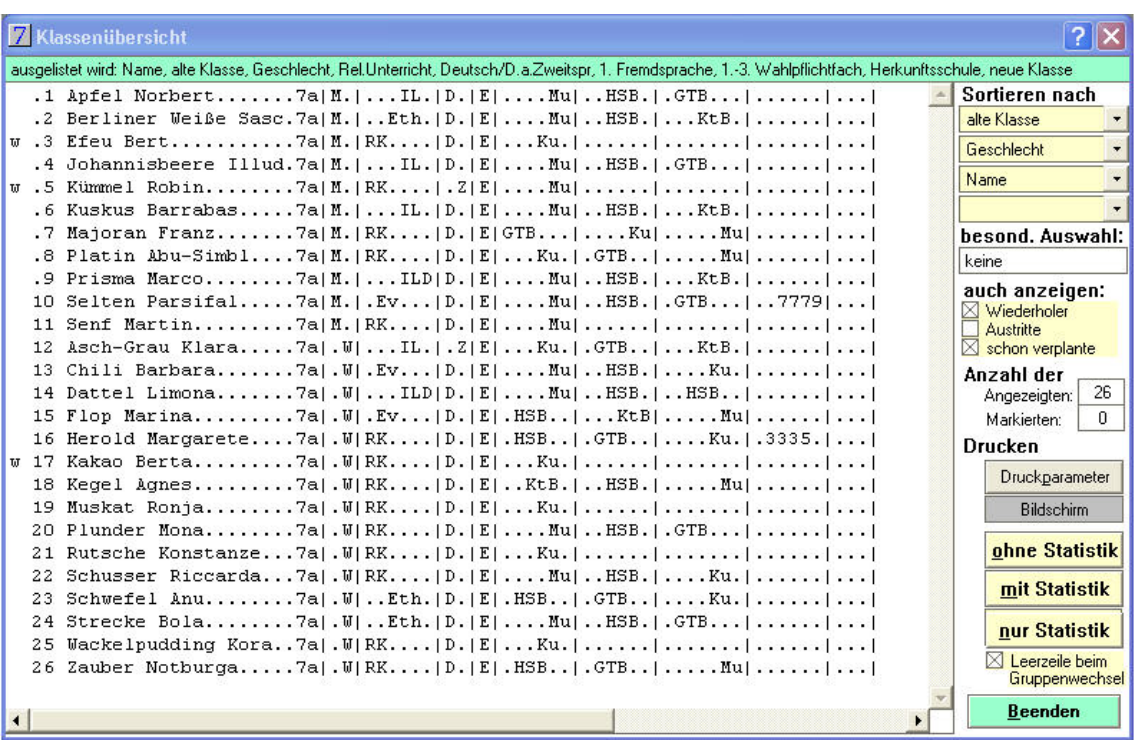

Sie können Schüler einzelner oder mehrerer Klassen in vier Sortierebenen sortieren, so bequem einzelne Schüler markieren. Die Markierung bleibt auch nach einer Neusortierung erhalten und wird beim Beenden in die "Erfassung der Klassenzuteilung" übernommen.

Ist die Versetzung fertig geplant und erfasst, können zur Kontrolle nochmals Listen zur Klassenbildung gedruckt werden. Vor dem Ausdruck muss nur eine der neu geplanten Klassen ausgewählt werden.

Damit ist die **Planung der Versetzung** am Schuljahresende abgeschlossen.

Die Planungsdaten für das nächste Schuljahr lassen sich jetzt auch auf der Seite 5 des Datenblatts "Schüler" direkt editieren. So lassen sich schnell Änderungen erfassen.

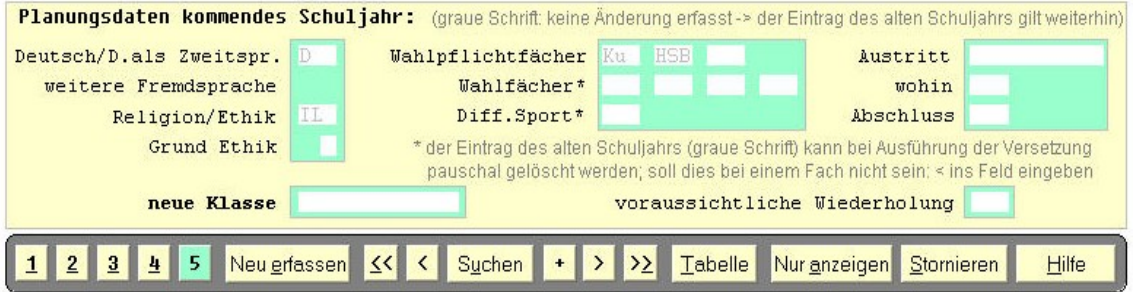

4. Versetzung am Schuljahresende

#### **! W i c h t i g !**

**Dieser Versetzungsvorgang sollte erst nach Abschluss des Schuljahres und nach erfolgter Datensicherung gestartet werden. Die Daten des abgelaufenen Schuljahres sind nach der Versetzung nicht mehr zugänglich. Eine Rückkehr zu den alten Daten ist nur über eine Datensicherung möglich. Eine Rücknahme ohne Datensicherung gelingt nur unvollkommen!**

#### **a.) Versetzung am Schuljahresende**

Über den Menüpunkt DATENSATZ – PLANUNG NÄCHSTES SCHULJAHR – VERSETZUNG AUSFÜHREN starten Sie das Programmmodul zur endgültigen Versetzung der Schüler in ihre neuen Klassen. Sie werden vom Programm eindringlich gewarnt, die Versetzung während dem laufenden Schuljahr durchzuführen. Durch die Versetzung gehen die in den Schülerdatensätzen gespeicherten Daten des Vorjahres verloren, weil sie mit den Inhalten des laufenden Schuljahres überschrieben werden.

Nun werden alle notwendigen Einstellungen vorgenommen und die Versetzung ausgeführt.

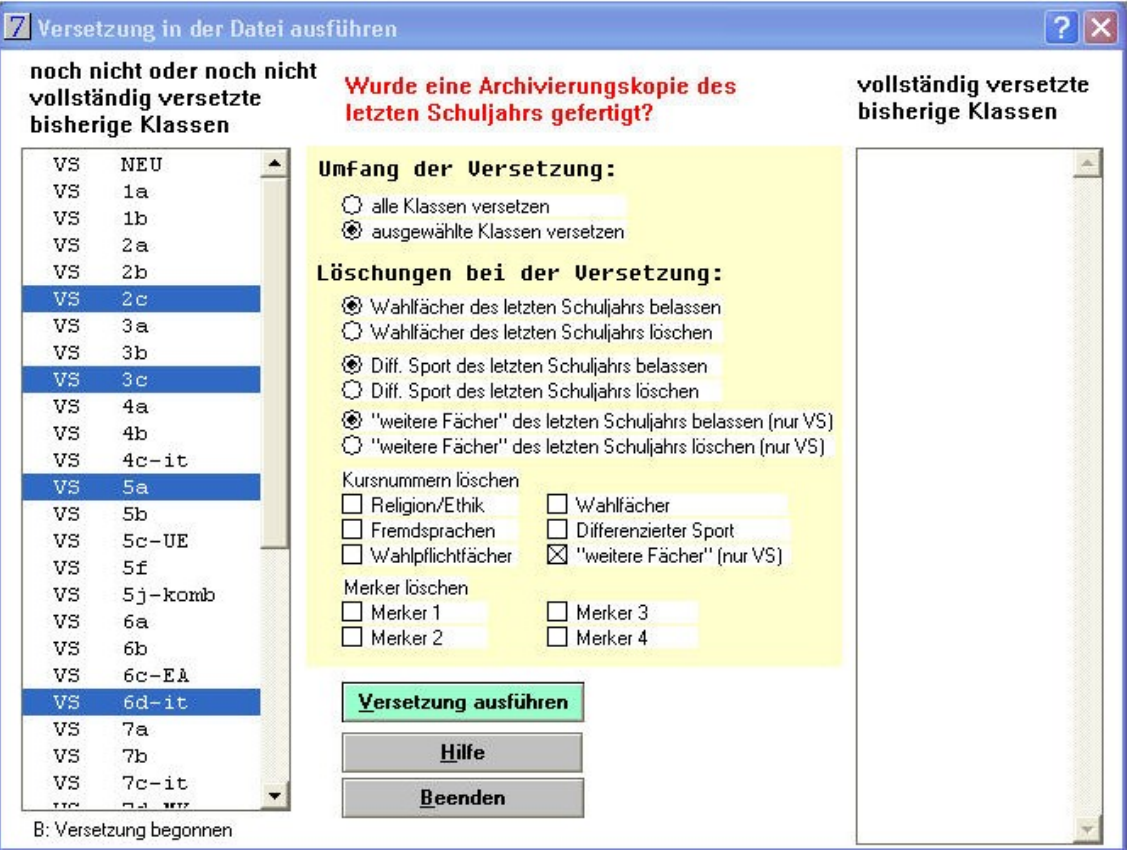

Sie können bestimmen, ob während der Versetzung die Wahlfächer, der differenzierte Sport, die Kursnummern und die Merker gelöscht werden sollen.

Über den Ablauf der Versetzung wird ein Protokoll erstellt, das am Drucker ausgegeben wird.

Nicht mehr benötigte Klassen werden in einer Liste angezeigt und können in dieser zum Löschen ausgewählt werden. Dies ist auch später noch möglich (Datei - Klassen).

#### **b.) Austritte löschen**

Mit diesem Menüpunkt werden die Schüler gelöscht, die in einer Austrittsklasse sind und deren Austrittsdatum vor dem Stichtag (1. Oktober) liegt. Dies kann erst nach der Oktoberstatistikerstellung im April des folgenden Jahres erfolgen (Sicherheitskopie!!).

#### **c.) Versetzung stornieren**

Im Kapitel 7.9 des Handbuches werden die Vorgänge hierzu erläutert. Wesentlich einfacher ist der Weg zurück über eine vor der Versetzung erfolgte Datensicherung.

**Wichtig: Beachten Sie den Ablaufplan "Versetzung am Schuljahresende – zweckmäßiges Vorgehen". Vor allem sollten Sie die empfohlenen Datensicherungen durchführen! So können im Fehlerfall, bei Rechnerabsturz, bei Datenschäden usw. leicht Versetzungsteilschritte wiederholt werden.**

# **III. Arbeitsaufträge zur Übung**

# 1. Datenprüfung

Führen Sie eine Datenprüfung aller Schüler aller Klassen durch. Korrigieren Sie gegebenenfalls die gefundenen Fehler!

5f Ahorn Margit 15 ! Bekenntnis (XY) ist nicht im Schlüsselverzeichnis  $\rightarrow$  bleibt 5f Sieger Niobe 105 b Einschulungsjahr fehlt  $\rightarrow$  1999 105 b Einschulungsjahr fehlt  $\rightarrow$  1999 5f Tanne Marzipa 88/93 w Jahrgangsstufe der 2. Wiederholung (3) vorhanden, aber Grund ( ) fehlt P

# 2. Erfassen der Unterrichtsdaten: Übertritte

Erfassen Sie für die Schüler der Klasse 4a unter dem Menüpunkt DATENSATZ – PLANUNG NÄCHSTES SCHULJAHR – NEUE UNTERRICHTSDATEN ERFASSEN laut Liste die Merkmale für das nächste Schuljahr. Es empfiehlt sich, immer mehrere Schüler zu markieren (Strg + Mausklick), für die ein Merkmal zutrifft, um dann allen markierten Schülern gleichzeitig dieses Merkmal zuzuweisen (DATEN EINTRAGEN). Erfassen Sie auch das Austrittsdatum und den Abschluss!

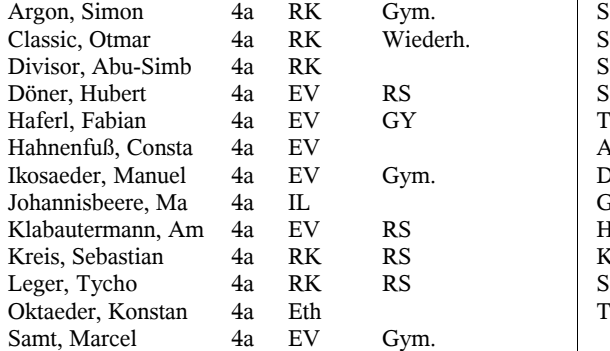

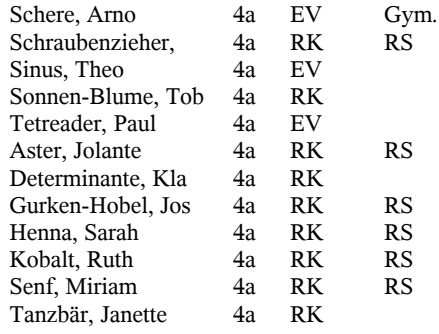

# 3. Erfassen der Wiederholungsschüler

Erfassen Sie für die folgenden Schüler eine voraussichtliche Wiederholung. Vergessen Sie nicht jedesmal die Daten einzutragen!

- Gelb, Diana (2b) Kugel Stefanie (3a) Schraubenzieher Tho (3a) Prisma Josefa (3a) Aubergin, Christa (4b) Colain, Moritz (4b) Leim Resi (5a) Lada Adam (5b) Entkerner Mario (6b)
- Säftel Gerlinde(6b) Orchidee Sarah (6c) Mitsubishi Axel (7b) Orange Saul (8a) Tetreader Jakob (8b) Audi Aladin (8c) Kunststoff Meta (8d) Pfanne Berta (9a) Teetasse Sharon (9b-it)

# 4. Erfassen von Wahlfächern und Wahlpflichtfächern

Die Klasse 7a hat für das nächste Schuljahr (8.) die folgende Fächerwahl getroffen.

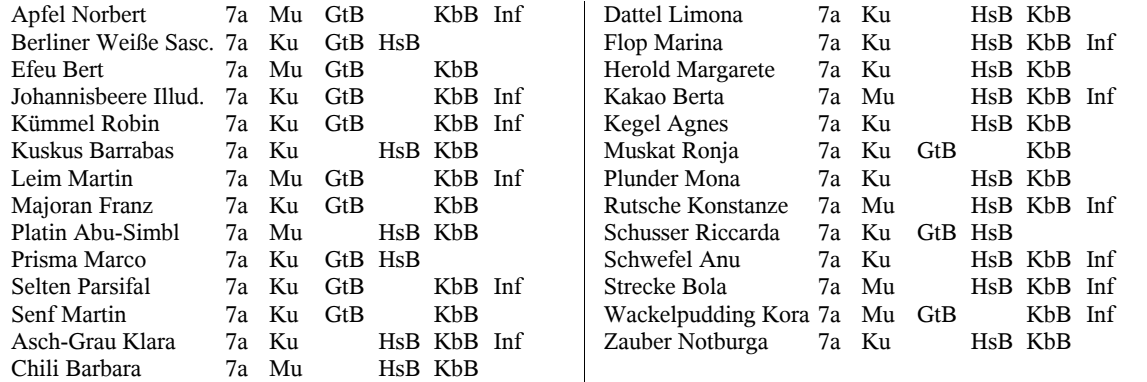

Tragen Sie entsprechend die Daten ein. Es ist zweckmäßig als 1. Wahlfach Musik oder Kunst zu erfassen, das dieses Fach in der Regel bis zur 9. Klasse bestehen bleibt! Sie markieren am günstigsten alle Schüler, die ein Fach gewählt haben, tragen dann dieses Fach ein!

# 5. Schulabgänger erfassen

Die folgenden Schüler der Klassen 9a und 9b-it haben den Quali nicht geschafft oder sind nicht angetreten. Sie werden am Ende des Schuljahres mit dem Hauptschulabschluss entlassen.

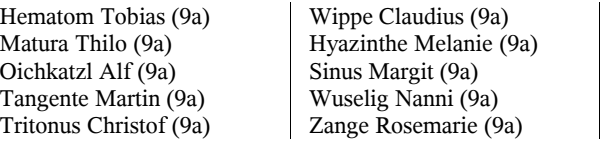

Bauklotz David (9b-it) Säftel Severin (9b-it) Amalin Jasmin (9b-it) Amaretto Dietgard (9b-it) Meistens Chlodwiga (9b-it) Ribisl Mona (9b-it) Tangens Isabelle (9b-it) Xenon Miriam (9b-it)

Diese Schüler werden voraussichtlich freiwillig die 9. Klasse wiederholen.

Klettergerüst Anu (9a) | Lila Hyronnimus (9b-it) | Hyazinthe Roswitha (9b-it) | Teetasse Sharon (9b-it)

Alle anderen Schüler werden aus der Hauptschule mit dem qualifizierenden Hauptschulabschluss entlassen!

### 6. Klassenzuteilung der Neuzugänge

Die Neueinschulungen in der Klasse "NEU" verteilen Sie bitte gleichmäßig auf die Klassen 1a und 1b. Alle nicht katholischen Schüler sollen dabei in der Klasse 1a erfasst werden. Lassen Sie sich dann eine Versetzungsliste der Klasse 1a am Bildschirm ausgeben (Ausgabeeinheit Bildschirm): LISTEN zur KLASSENBILDUNG - VERSETZUNGSLISTE (Vorher geplante Klasse 1a markieren)

# 7. Klassenzuteilung erfassen: Pauschalversetzung

Die Schüler der Klasse 1a werden pauschal in die nächstjährige 2a versetzt. Führen Sie eine Pauschalversetzung durch!

## 8. Klassenzuteilung erfassen: Einzelversetzung

Auch die Klasse 1b bleibt so für die nächstjährige 2b, nur müssen die drei ausgetretenen Schüler in die Austrittsklasse AUS versetzt werden!

# 9. Klassenzuteilung erfassen: Interaktive Erfassung

Aus der Klasse 7a sollen alle Schüler, die das Fach Musik gewählt haben, in die 8a versetzt werden, alle Schüler, die das Fach Kunsterziehung gewählt haben, in die 8b. Probieren Sie diese Aufgabe mit Hilfe der interaktiven Erfassung (Plus-Button oder Doppelklick) und der Sortierung über das 1. Wahlfach zu bewerkstelligen.

#### 10. Klassenzuteilung: Wiederholer

Zwei Schüler müssen doch nicht wiederholen: Leim Resi (5a) und Orange Saul (8a) Löschen Sie bei diesen Schülern das Merkmal "voraussichtliche Wiederholung" (#) Weisen Sie die übrigen unter 3 erfassten Wiederholer wieder ihrer jetzigen Klasse zu. Diese Zuordnung muss ebenso durchgeführt werden und geschieht nicht automatisch durch das Programm!

# 11. Klassen zusammenlegen

Aufgrund der Austritte und Wiederholungen können im nächsten Schuljahr aus den drei 3. Klassen nur zwei 4. Klassen gebildet werden. Verteilen Sie die Schüler möglichst gleichmäßig auf die Klassen 4a und 4b auf. Berücksichtigen Sie dabei die Konfession: Alle nicht katholischen Schüler sollen in der Klasse 4a erfasst werden.

Auch hier bietet sich die interaktive Erfassung wie unter 8. an!

# 12. Neue Klasse bilden

In der Jahrgangsstufe 6 sind noch ca. 12 Neuzugänge zu erwarten, die erst später eingetragen werden. Somit kann eine weitere 7. Klasse gebildet werden. Sie heißt 7c! Versetzen Sie 23 Schüler aus der 6b in diese neue 7c, 23 Schüler aus der 6a in die 7b. Weisen Sie die bisher nicht versetzten Sechstklässler der Klasse 7a zu.

# 13. Ausgetretene Schüler in die Austrittsklasse

Versetzen Sie alle während des Schuljahres ausgetretenen Schüler in die Austrittsklasse. Sie können eine neue "besondere Auswahl" definieren: AUSTR DATUM  $\leq 0$ . Damit können Sie alle ausgetretenen Schüler der Schule auf einmal in die Klasse "AUS" versetzen.

# 14. Rückgängigmachen von Zuordnungen

Machen Sie sich vertraut mit dem Rückgängigmachen der Klassenzuteilung. Versuchen Sie, einige Schüler wieder in ihre ursprüngliche Klasse zurückzuversetzen. Dabei können Sie keine Zielklasse eingeben, da ja die Ursprungsklasse noch gespeichert ist.

# 15. Abschließen der Planungsarbeit

Versetzen Sie alle restlichen Klassen durch Pauschalversetzungen.

# 16. Endgültige Versetzung am Schuljahresende

Versuchen Sie jetzt trotz heftiger Programmproteste die Versetzung durchzuführen: DATENSATZ – PLANUNG NÄCHSTES SCHULJAHR - VERSETZUNG AUSFÜHREN

Diese Versetzung ist **endgültig**, d. h., der ursprüngliche Zustand lässt sich kaum wieder herstellen. Stellen Sie als Ausgabeeinheit den Bildschirm ein. Während der Versetzung wird ein Versetzungsprotokoll angelegt. Das sollten Sie an Ihrer Schule unbedingt abheften!